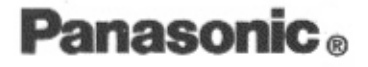

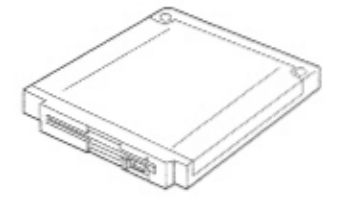

# **Superdisk Drive Pack**

for CF-25 Series\* Personal Computers

## CF-VFS251

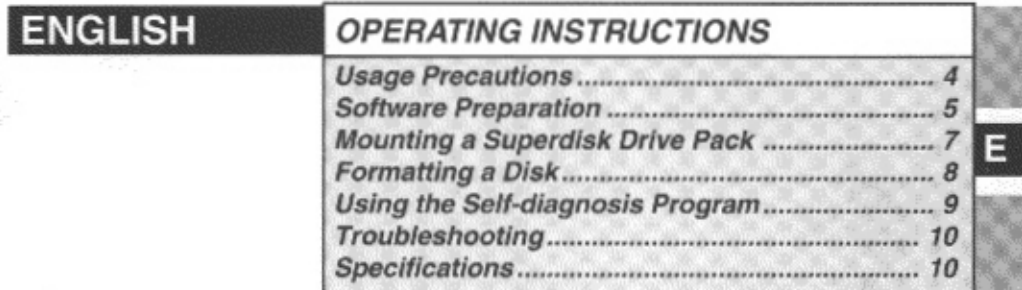

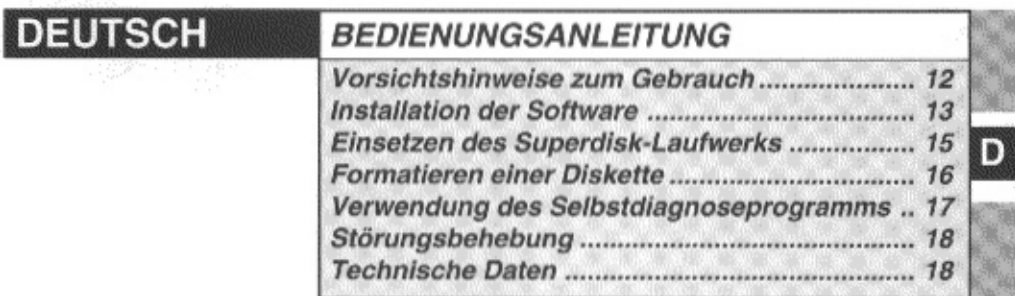

Do not use the Superdisk Drive Pack in the MS-DOS mode. Use it with Windows 95. Verwenden Sie das Superdisk-Laufwerk nicht im MS-DOS-Modus. Nutzen Sie es unter Windows 95.

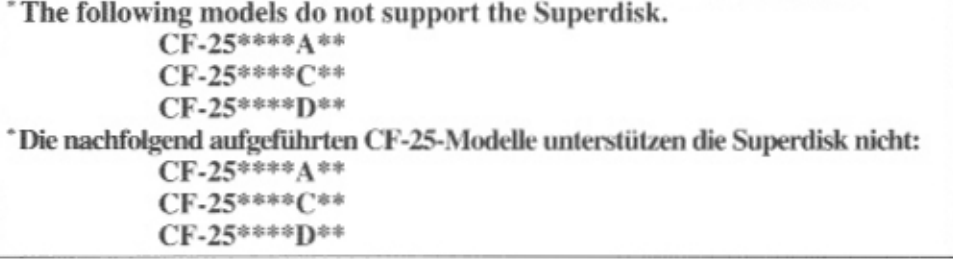

### For U.S.A.

### Federal Communications Commission Radio Frequency Interference Statement

Note: This equipment has been tested and found to comply with the limits for a Class B digital device, pursuant to Part 15 of the FCC Rules. These limits are designed to provide reasonable protection against harmful interference in a residential installation. This equipment generates, uses and can radiate radio frequency energy and, if not installed and used in accordance with the instructions may cause harmful interference to radio communications. However, there is no guarantee that interference will not occur in a particular installation. If this equipment does cause harmful interference to radio or television reception, which can be determined by turning the equipment off and on, the user is encouraged to try to correct the interference by one or more of the following measures:

- Reorient or relocate the receiving antenna.
- Increase the separation between the equipment and receiver.
- Connect the equipment into an outlet on a circuit different from that to which the receiver is connected.
- Consult the Panasonic Service Center or an experienced radio/TV technician for help.

#### Warning

 $\mathbb{Z}^{\mathsf{F}}$ 

To assure continued compliance, use only shielded interface cables when connecting to a computer or peripheral.

Also, any changes or modifications not expressly approved by the party responsible for compliance could void the user's authority to operate this equipment.

This device complies with Part 15 of the FCC Rules. Operation is subject to the following two conditions:

- (1) This device may not cause harmful interference, and
- (2) This device must accept any interference received, including interference that may cause undesired operation.

### **For Canada**

THIS CLASS B DIGITAL APPARATUS MEETS ALL REQUIREMENTS OF THE CANADIAN INTERFERENCE-CAUSING EQUIPMENT REGULATIONS. CET APPAREIL NUMÉRIQUE DE LA CLASSE B RESPECTE TOUTES LES EXIGENCES DU RÈGLEMENT SUR LE MATÉRIEL BROUILLEUR DU CANADA.

# **ENGLISH**

Thank you for purchasing the Superdisk Drive Pack for the Panasonic notebook computer series  $CF-25$  series<sup>\*1</sup> ( $\mathbb{F}$  below "NOTE").

This product functions as an internal drive for a Superdisk  $(120 \text{ MB})^2$  ( $\mathcal{F}$  below "NOTE"), when mounted in the multimedia pocket of the computer, in place of a floppy disk drive. Store this manual in a safe place after reading it.

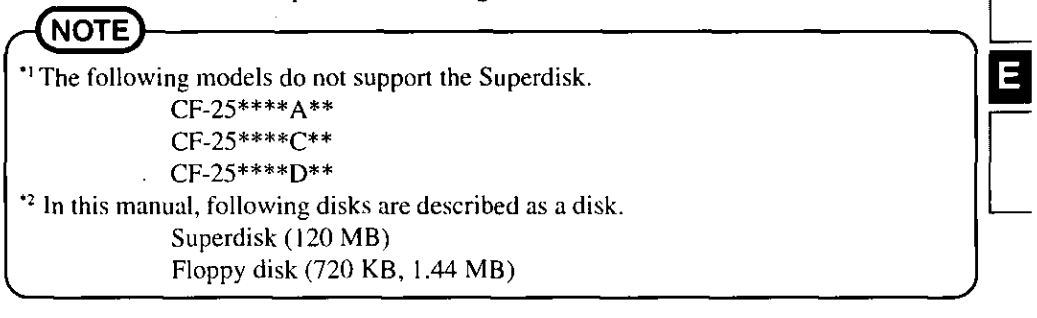

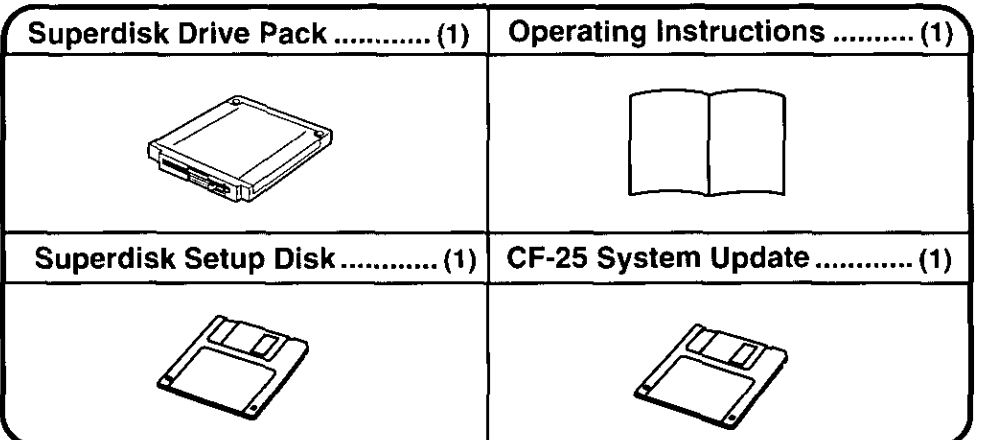

Some of the illustrations included with the text may differ slightly in shape from the actual items included in the kit in order to make the explanation easier to understand.

Microsoft<sup>®</sup>, MS-DOS<sup>®</sup> and Windows<sup>®</sup> are either registered trademarks of Microsoft Corporation in the United States and/or other countries.

Imation, the Imation Logo, the circle-pyramid logo, SuperDisk and SuperDisk logo are trademarks of Imation Corp.

# **Usage Precautions**

- Do not leave a disk in the drive while transporting your computer.
- Remove a disk by pressing the eject button before your computer is OFF. The head locking mechanism may not engage unless the disk is removed when the computer is powered off.
- Do not remove a disk while accessing data. This may damage data on the disk. (While accessing the disk, the access lamp ( $\sqrt{MP}$ ) lights. Be sure that the access lamp is turned off when removing a disk.)
- Never insert foreign objects into the slot of the Superdisk Drive Pack. It may cause a malfunction.
- $\bullet$  Only use labels that come with disks.
- If dust has accumulated on the head surface, problems may occur when reading or writing data. In this case, cleaning the drive is recommended using a cleaner kit (LS120HCL) produced by Imation.
- During the initial 10 seconds after inserting a Superdisk or during data access, a shrill noise may be produced. This is not a malfunction.
- Do not place the AC adapter to the front of the Superdisk Drive Pack while accessing a disk. Magnetic noise may cause an error.
- Do not disassemble the Superdisk Drive Pack.
- Battery recharging is temporarily stopped when the drive is being accessed. In the case, the battery indicator is turned off. This is not a malfunction.

# **Software Preparation (first time only)**

The following settings are necessary in order to prepare the Superdisk Drive Pack for use.

- **1** Update BIOS
- $2$  Update the Windows 95 driver files
- $\boldsymbol{3}$  lnstall the Windows 95 driver

### <How to update BIOS>

- 1 Insert the floppy disk drive supplied with the computer into the multimedia pocket.
- 2 Turn on the computer and set "Power Saving" to "OFF", "Power Switch" to "On-Off" and "Boot Up Drive" to "FDD  $\rightarrow$  HDD" in the computer's Setup Utility.
- 3 Turn off the computer.
- 4 If the computer is connected to a port replicator, disconnect it. If any PC Cards are installed, remove them from their slots. Confirm that the AC adapter is connected, and the floppy disk drive is mounted in the multimedia pocket.
- **5** Insert the "Firstaid FD" in the disk drive and power on the computer.
- 6 While the "Starting Windows 95..." indication is displayed in the upper left portion of the screen, press the F8 key, and select "Safe mode command prompt only".
- 7 When "A:\">" is displayed, replace the "Firstaid FD" with the supplied "CF-25" System Update" disk and type the following command:

### SAFEFL25 [Enner—]

If the message "No need to update BIOS now" is displayed, the BIOS does not require updating.

8 When the screen "FLASH ROM update utility" is displayed, press the Y key to update the BIOS.

## **CAUTION**

Do not touch the computer while the BIOS is being updated.

- 9 When the message "END Please reset me" is displayed, remove the floppy disk and press the RESET button to reboot the computer.
- 10 While the "Press F1 for Setup" indication is displayed, press the F1 key. When the error message is displayed, press the enter key. In the Setup Utility, select "Load Default Settings (PnP)".

This will restore the Setup Utility's settings to their default values, then the Setup Utility must be run once again to make the appropriate operating environment settings.

<How to update the Windows 95 driver files>

- 1 Power on.
- 2 Select [Start]-[Programs]-[MS-DOS Prompt], then type the following command: DELTREE C:\UTIL\DRIVERS\LSI20FDD [Emer-When the message is displayed, press the Y key.
- 3 Insert the supplied "Superdisk Setup Disk" and type the following commands: XCOPY A:\\*.\* C:\UTIL\DRIVERS\LS120FDD\ [Enter- $EXIT$   $[Enter -]$

## <How to install the Windows 95 driver>

- 1 Insert a Superdisk Drive Pack into the multimedia pocket.
- 2 Power on.
- 3 Select [Start]-[Run], type [C:\util\drivers\ls120fdd\setup.exe], then pressl 0K Follow the on-screen instructions.

# **Mounting a Superdisk Drive Pack**

## CAUTHON

- Do not use the Superdisk Drive Pack during the initial boot up of the computer (when creating the Firstaid FD).
- Do not install a Superdisk Drive Pack with a FDD cable (CF-VCF351). Mount it into the multimedia pocket.
- When a Superdisk Drive Pack is installed, do not use a floppy disk drive pack with a FDD cable (CF-VCF351).

### Power off your computer (G"Operating Instructions" of the computer, page 10)

Do not shut down using the suspend or hibernation mode.

**GAUTHON** 

3

In the suspend or hibernation mode, do not remove/change the multimedia pocket device. Removing the device in the suspend or hibernation mode may damage the device.

#### 2 Turn your computer over and open the multimedia pocket cover

# Removing a multimedia pocket device

(1) Slide the MP release lever toward the MP device. The MP device should slide out.

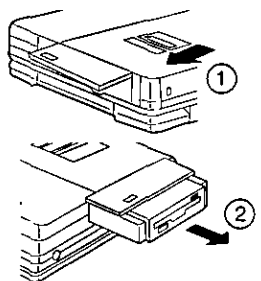

(2) Pull out the device.

**GAUTION** 

- Be careful not to touch the Superdisk Drive Pack connector.
- Gently install / remove any multimedia pocket device. Do not use excessive force when installing.

## Inserting a Superdisk Drive Pack

Confirm that the Superdisk Drive Pack connector is facing the same direction as shown in the illustration.

Push the unit in until it snaps into place. Confirm that the MP release lever has returned to its original position.

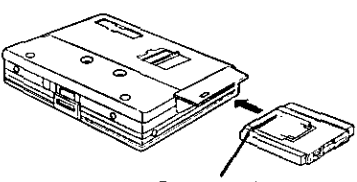

Connector

## Power on your computer

The disk can be accessed by a Superdisk Drive Pack, the same as a floppy disk drive. When formatting the disk, using a Superdisk Drive Pack, execute the following procedure.

- 1 Insert the disk into the Superdisk Drive Pack.
- 2 Select [My Computer], place the mouse cursor on the [3 1/2 Floppy (A:)] icon and click the right touch pad button, then select [Format utility For SuperDisk']. Set each item (if necessary), then click [Start]. The formatting will begin.

\* This menu is displayed only when the disk is inserted in the drive.

# **GAUTHON**

- When starting MS-DOS by selecting [Start] [Programs] [MS-DOS Prompt] with Windows 95, FORMAT A: command may not be executed.
- DISKCOPY command can not be executed with [Start] [Programs] [MS-DOS Prompt]. Select [My Computer], place the mouse cursor on the [3 1/2 Floppy (A:)] icon and click the right touch pad button, then select [Disk Copy].
- DISKCOPY command does not support the Superdisk.
- Uncheck "Auto Insert Notification" and "DMA" in [Start] [Settings] [Control Panel] - [System] - [Device Manager] - [Disk Drive] - [MATSUSHITA LS-120 SLIM] - [Settings].
- $\bullet$  It may take about 30 minutes to format the Superdisk.
- When MS-Backup is executed, the message "No Controller board detected" may be displayed. In this case, replace the Superdisk Pack to the floppy disk drive, execute MS-Backup. When an error message is displayed, click [OK], then continue running the MS-backup program. After MS-Backup, insert the Superdisk Pack again,
- When accessing an unformatted disk, the message if you want to format it or not is displayed. If you press [Yes], the disk cannot be formatted correctly. Format it with [Format utility For SuperDisk].
- When accessing [Removable Disk  $(A)$ ] by the right button of the touch pad without the floppy disk drive or the Superdisk Drive Pack, it may take several minutes to resume.

# **Using the Self-diagnosis Program**

Follow the procedure below to check whether each part of your computer is operating properly with the Superdisk Drive Pack.

- 1 Insert the Firstaid FD you created into the Superdisk Drive Pack, then turn your computer on.
- 2 At the boot-up menu, select [1. Boot].
- 3 Type the following:

 $DIAG25$  /V  $[Enter -]$ The following screen is displayed:  $BIOS = Vx.xxLxx$  $DIAG = Vx.xLxx y$ When "DIAG =  $V2.0$ " is displayed, go to 4. Otherwise, type the following:

 $DIAG25$   $[Em -]$ 

Follow the on-screen instructions.

4 Remove the Firstaid FD and insert the "CF-25 System Update" disk, then type the following:

DIAG25E Free-

Follow the on-screen instructions.

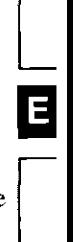

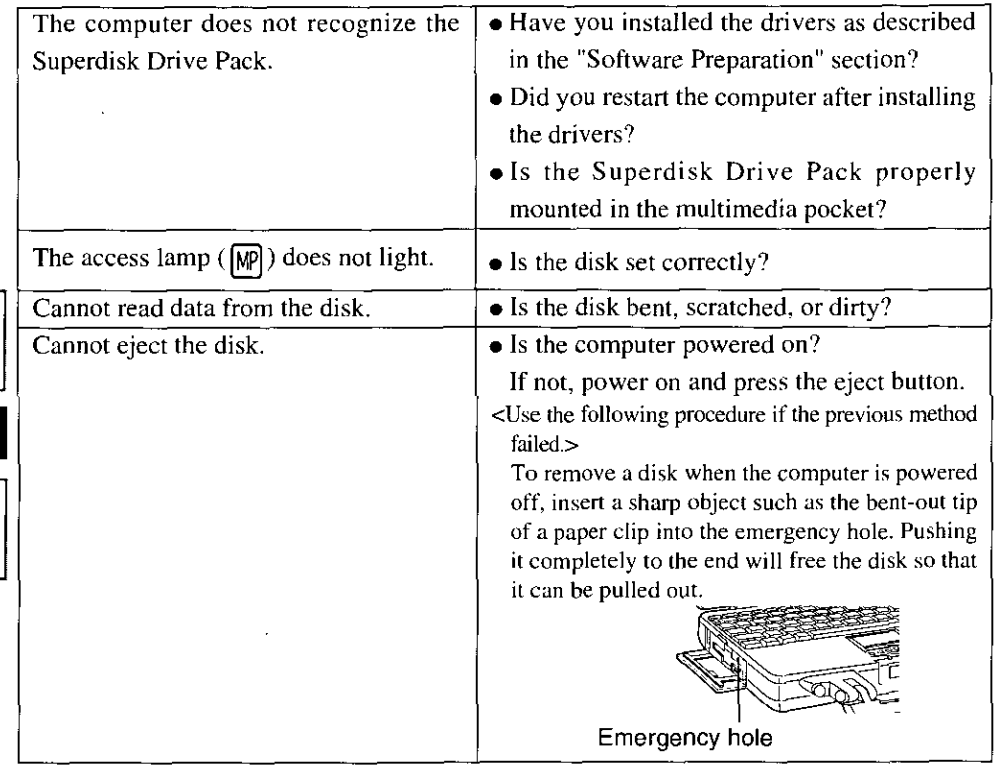

# **Specifications**

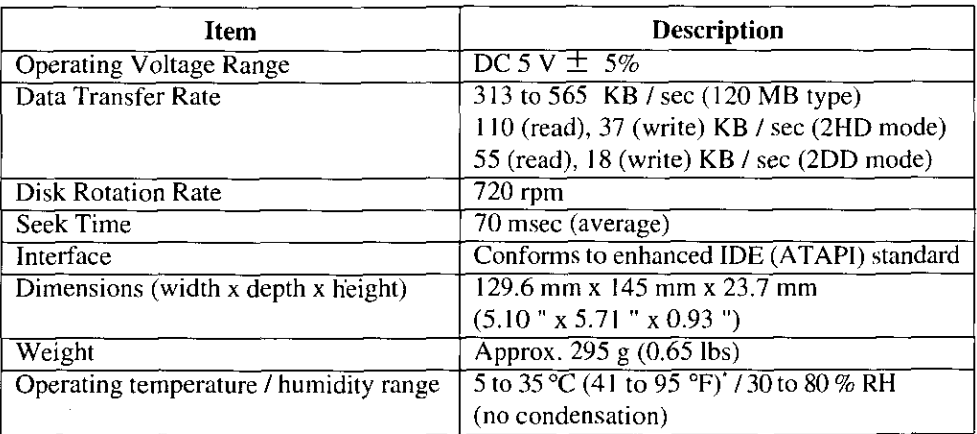

15 minutes or more of consecutive disk access, using the Superdisk Drive Pack between 30 and 35 °C, may damage the data on the disk.

٠

E

# *DEUTSCH*

Wir, freuen uns, daß Sie sich für den Kauf eines Superdisk Drive-Packs für Ihr Panasonic-Notebook CF-25 Serie<sup>\*1</sup> (  $\mathbb{F}$  siehe "HINWEIS") entschieden haben.

Wenn Sie es anstelle des Diskettenlaufwerks in das Multimedia-Pocket des Computers schieben, arbeitet dieses Produkt als internes Laufwerk für eine Superdisk (120 MB)<sup>\*2</sup> ( $\blacktriangleright$ siehe "HINWEIS").

Sie sollten diese Bedienungsanleitung an einer sicheren Stelle verwahren.

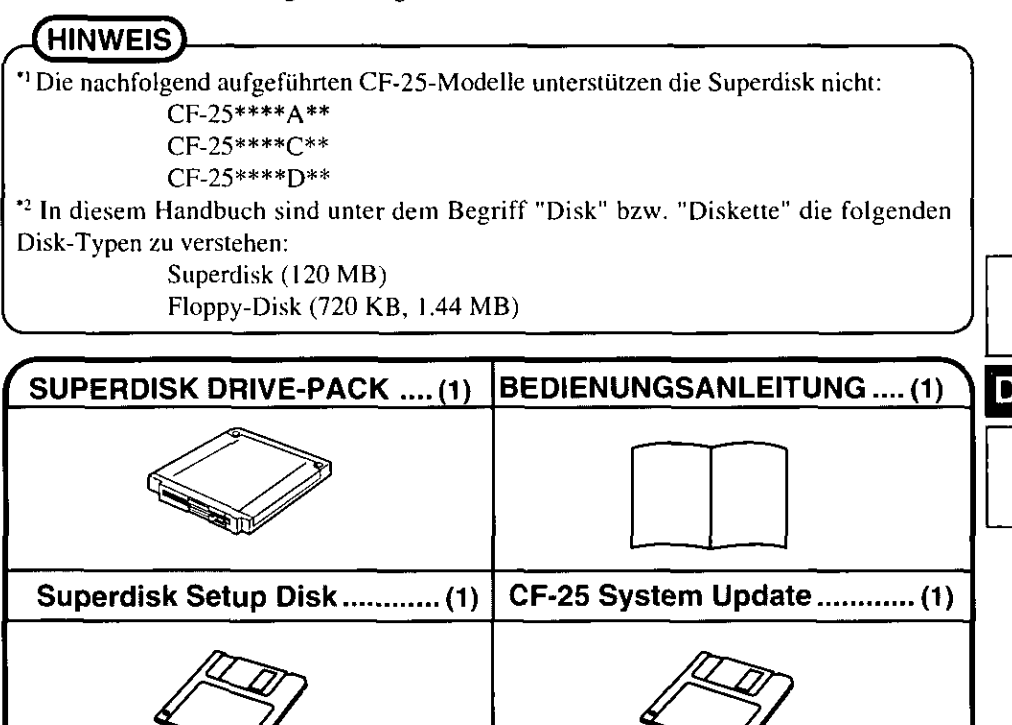

Aus Gründen der besseren Erkennbarkeit entsprechen einige Abbildungen in dieser Anleitung dem Original nicht in allen Einzelheiten.

Microsoft<sup>®</sup>, MS-DOS<sup>®</sup> und Windows<sup>®</sup> sind eingetragene Warenzeichen von Microsoft Corporation in den USA und/oder anderen Ländern.

Imation, das Imationslogo, das Kreis-Pyramiden-Logo, SuperDisk und das SuperDisk-Logo sind Warenzeichen der Imation Corp.

# Vorsichtshinweise zum Gebrauch

- Lassen Sie beim Transport des Computers keine Diskette im Laufwerk.
- Entfernen Sie Disketten durch Drücken der Fronttaste, bevor das Gerät ausgeschaltet wird. Die Kopfverriegelung wird beim Herausnehmen aus dem abgeschalteten Gerät sonst möglicherweise nicht aktiviert.
- Nehmen Sie keine Diskette aus dem Gerät, während auf das Laufwerk zugegriffen wird, die Diskette kann dabei beschädigt werden. (Während des Zugriffs leuchtet die Anzeige

(MP). Beim Entnehmen von Disketten darf diese Anzeige keinesfalls leuchten.)

- Führen Sie niemals irgendwelche Gegenstände in den Schlitz des Superdisk-Laufwerkes ein, das Laufwerk kann dadurch beschädigt werden.
- Bringen Sie keinesfalls ein anderes als das mitgelieferte Etikett auf der Diskette an.
- Wenn sich am Kopf Staub angesammelt hat, können beim Lesen oder Schreiben von Daten Probleme auftreten. Wir empfehlen in diesem Fall die Reinigung mit dem Reinigungskit der Fa. Imation (LS120HCL).
- Während der ersten 10 Sekunden nach dem Einlegen der 120 MB Diskette oder während des Zugriffs auf das Laufwerk kann ein durchdringendes Geräusch auftreten. Dies ist jedoch kein Anzeichen für eine Fehlfunktion.
- Legen Sie den Netzadapter nicht vor das Superdisk-Laufwerk, wenn Sie auf die Diskettendaten zugreifen. Das elektromagnetische Feld des Adapters kann andernfalls Datenfehler verursachen.
- Demontieren Sie das Superdisk-Laufwerk nicht.
- · Wenn Sie auf das Laufwerk zugreifen, wird der Aufladevorgang vorübergehend abgebrochen. In diesem Fall wird die Batterieanzeige abgeschaltet. Dies ist jedoch kein Anzeichen für eine Fehlfunktion.

D

# Installation der Software (nur bei der Installation)

Die folgenden Einstellungen müssen vorgenommen werden, um das Superdisk-Laufwerk einsetzen zu können:

- 1 Wie wird ein System Update ausgeführt?
- $2$  Führen Sie ein Update der Treiberdateien durch.
- $3$  Installieren Sie die Windows95-Treiber.

<Wie wird ein System Update ausgeführt?>

- 1 Schieben Sie die mit dem Computer gelieferte Diskette in das Laufwerk im Multimedia-Pocket.
- 2 Schalten Sie den Computer ein. Wurde "OFF" für "Power Saving", "On-Off" für "Power Switch" und "FDD  $\rightarrow$  HDD" für "Boot Up Drive" gewählt im Setup Utility.
- 3 Schalten Sie den Computer aus...
- 4 Falls der Computer an einen Port Replikator angeschlossen ist, entfernen Sie diese. Falls Sie PC-Card angeschlossen haben, entfernen Sie ebenfalls diese. Überprüfen Sie, ob das Netzteil angeschlossen ist, der Akkupack vollständig aufgeladen ist (fast vollständig) und das Diskettenlaufwerk im Multimedia-Pocket eingesetzt ist.
- 5 Setzen Sie die "Firstaid FD" in das Diskettenlaufwerk und starten Sie den Computer.
- 6 Wenn in der linken oberen Ecke die Anzeige "Windows 95 wird gestartet..." erscheint, drücken Sie die F8 Taste, und wählen Sie in dem folgenden Start-Menü den Punkt "Abgesichert, nur Eingabeaufforderung" aus.
- 7 Erscheint die Eingabeaufforrderung "A: v", ersetzen Sie die "Firstaid FD" gegen die mitgelieferte "CF-25 System Update" Diskette. Tippen Sie dann folgendes:

SAFEFL25 Erscheint die Meldung "No need to update BIOS now", so ist kein BIOS Update erforderlich.

8 Erscheint die Anzeige "FLASH ROM update utility", drücken Sie die Z Taste, um das Update zu starten.

**VOCETERNT** 

Berühren Sie während des BIOS Update nicht den Computer.

- 9 Erscheint die Anzeige "END Please reset me", entfernen Sie die Diskette und drücken Sie die Enter Taste um den Computer neu zu starten.
- 10 Wenn die Meldung "Press F1 for Setup" erscheint, drücken Sie die F1 Taste. Wenn die Fehlermeldung erscheint, drücken Sie die Eingabetaste. Im Setup Utility, wählen Sie "Load Default Settings (PnP)".

Dadurch werden die Einstellungen des Setup Utility auf die Werkseinstellungen zurückgesetzt. Falls Sie Änderungen vornehmen wollen, müssen Sie das Setup Utility erneut aufrufen.

< Führen Sie ein Update der Treiberdateien durch.>

- 1 Schalten Sie das Gerät ein.
- 2 Wählen Sie [Start]-[Programme]-[MS-DOS Eingabeaufforderung], und tippen Sie dann folgendes:

DELTREE C:\UTIL\DRIVERS\LS120FDD

Wenn die Meldung angezeigt wird, drücken Sie die Taste "Z".

3 Legen Sie die mitgelieferte "Superdisk Setup-Diskette" ein. Geben Sie danach folgendes ein:

XCOPY A:\\*.\* C:\UTIL\DRIVERS\LS120FDD\ [Emer-EXIT [Enter-

<Installieren Sie die Windows95-Treiber.>

- 1 Schieben Sie das Superdisk-Laufwerk in das Multimedia-Pocket.
- 2 Schalten Sie das Gerät ein.
- 3 Wählen Sie [Start]-[Ausführen], geben Sie [C:\util\drivers\ls120fdd\setup.exe] ein und klicken auf  $\boxed{\phantom{a}}$  Befolgen Sie dann die Anweisungen auf dem Bildschirm.

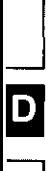

# Einsetzen des Superdisk-Laufwerks

## **VORSIGHT**

- Bei der ersten Inbetriebnahme des Computers (Erstellen der Firstaid-Diskette) darf das Superdisk-Laufwerk nicht verwendet werden.
- Schließen Sie das Superdisk-Laufwerk nicht über das FDD-Kabel (CF-VCF351) an. Das Laufwerk muß in das Multimedia-Pocket eingesetzt werden.
- Wenn das Superdisk-Laufwerk genutzt wird, ist es nicht möglich, gleichzeitig ein Diskettenlaufwerk über das FDD-Kabel (CF-VCF351) zu betreiben.

### **1 Schalten Sie den Computer aus** (re "BEDIENUNGSANLEITUNG" des Computers, Seite 10)

Schalten Sie den Computer nicht auf Unterbrechungs- oder Stillegungsmodus um.

## **VORSIGHT**

Installieren bzw. entnehmen Sie keine Peripheriegeräte, wenn der Computer auf Unterbrechungs- oder Stillegungsmodus geschaltet ist. Andernfalls treten möglicherweise Betriebsstörungen auf.

## 2 Öffnen Sie die Abdeckung

- 3 **B** Entnehmen des Gerätes
	- (1) Schieben Sie die MP-Freigabevorrichtung in Richtung der MP-Vorrichtung. Die MP-Vorrichtung sollte dadurch herausgleiten.
	- (2) Ziehen Sie die Vorrichtung heraus.

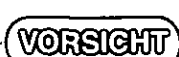

- Achten Sie darauf, den Steckanschluß des Laufwerkes nicht zu berühren.
- Installieren / deinstallieren Sie das Gerät vorsichtig. Üben Sie während der Installation, keine Gewalt auf das Gerät aus.

## Einsetzen des Superdisk-Laufwerks

Stellen Sie sicher, daß der Anschluß des Superdisk-Laufwerks die Position aufweist, die der Abbildung unten zu entnehmen ist. Schieben Sie die Vorrichtung hinein, bis sie einrastet. Überprüfen Sie, daß sich die MP-Freigabevorrichtung wieder an ihrer ursprünglichen Stellung befindet.

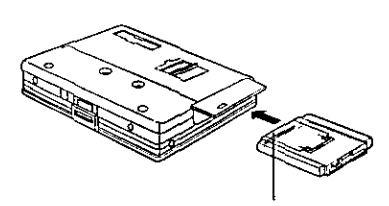

**Anschluß** 

# Schalten Sie das Gerät ein

# **Formatieren einer Diskette**

Der Zugriff auf das Superdisk-Laufwerk erfolgt genauso wie bei einer Floppy-Disk. Gehen Sie beim Formatieren einer Diskette im Superdisk-Laufwerk folgendermaßen vor:

- 1 Legen Sie die Diskette in das Superdisk-Laufwerk ein.
- 2 Wählen Sie [Arbeitsplatz], führen Sie den Mauszeiger auf das Symbol [3,5-Diskette] (A:)] und drücken Sie auf die rechte Touch Pad-Taste, danach wählen Sie [Format] utility for SuperDisk<sup>\*</sup>.

Wählen Sie die gewünschten Vorgaben (falls erforderlich) und klicken Sie auf [Go]. Danach beginnt die Formatierung.

\* Dieses Menü wird nur angezeigt, wenn die Diskette in das Laufwerk eingelegt wurde.

## **VORSIGHT**

- · Beim Starten von MS-DOS durch [Start] [Programme] [MS-DOS Eingabeaufforderung] unter Windows 95 wird möglicherweise der Befehl FORMAT A: nicht ausgeführt.
- Über [Start] [Programme] [MS-DOS Eingabeaufforderung] kann der Befehl DISKCOPY nicht ausgeführt werden. Wählen Sie [Arbeitsplatz], führen Sie den Mauszeiger auf das Symbol [3,5-Diskette (A:)] und klicken Sie auf die rechte Touch Pad-Taste, danach [Diskette Kopieren] wählen.
- Der Befehl DISKCOPY unterstützt das Superdisk-Laufwerk nicht.
- · Markieren Sie nicht die Optionen "Automatische Benachrichtigung Bei Wechsel" und "DMA" unter [Start] - [Einstellungen] - [Systemsteuerung] - [System] - [Geräte-Manager] - [Laufwerke] - [MATSUSHITA LS-120 SLIM] - [Einstellungen].
- Das Formatieren einer Superdisk kann ca. 30 Minuten beanspruchen.
- · Bei der Ausführung von MS-BACKUP kann die Meldung "Keine Controller-Platine gefunden" angezeigt werden. Setzen Sie in diesem Fall anstelle des Superdisk-Laufwerks das Diskettenlaufwerk ein und führen Sie MS-BACKUP erneut aus. Falls eine Fehlermeldung angezeigt wird, klicken Sie auf [OK] und fahren Sie mit der Ausführung von MS-BACKUP fort. Setzen Sie nach Ausführung des Programms wieder das Superdisk-Laufwerk ein.
- Beim Zugriff auf eine nicht formatierte Disk wird abgefragt, ob die Disk formatiert werden soll oder nicht. Auch bei der Auswahl von [Ja] ist keine korrekte Formatierung möglich. Formatieren Sie die Disk über [Format Utility for SuperDisk].
- Wenn Sie mit der rechten Touch Pad-Taste auf [Wechseldatenträger (A:)] zugreifen, ohne daß ein Disketten- oder ein Superdisk-Laufwerk installiert ist, kann es mehrere Minuten dauern, bis das System wieder normal arbeitet.

D

# Verwendung des Selbstdiagnoseprogramms

Führen Sie die folgenden Anweisungen aus, um festzustellen, ob die verschiedenen Komponenten des Computers einwandfrei funktionieren wenn das Superdisk-Laufwerk installiert ist.

- 1 Schieben Sie die Firstaid FD, die Sie erstellt haben, in das Superdisk-Laufwerk ein, und stellen Sie Ihren Computer an.
- 2 Im Startmenü, wählen Sie [1. Boot](Laden).
- 3 Tippen Sie dann folgendes:

 $DIAG25$  /V  $[Emen]$ Auf dem Bildschirm erscheint die Meldung:  $BIOS = Vx.xxLxx$  $DIAG = Vx.xLxx y$ Wenn "DIAG=V2.0 angezeigt wird, fahren Sie mit Schritt 4 fort. Andernfalls geben Sie die folgende Zeile ein:

 $DIAG25$   $[64 - ]$ 

Befolgen Sie die Anweisungen auf dem Bildschirm.

4 Nehmen die Firstaid FD und setzen Sie die "CF-25 System Update" ein, und tippen Sie dann folgendes:

 $DIAG25E$   $[$ **Exter-** $]$ 

Befolgen Sie die Anweisungen auf dem Bildschirm.

# Störungsbehebung

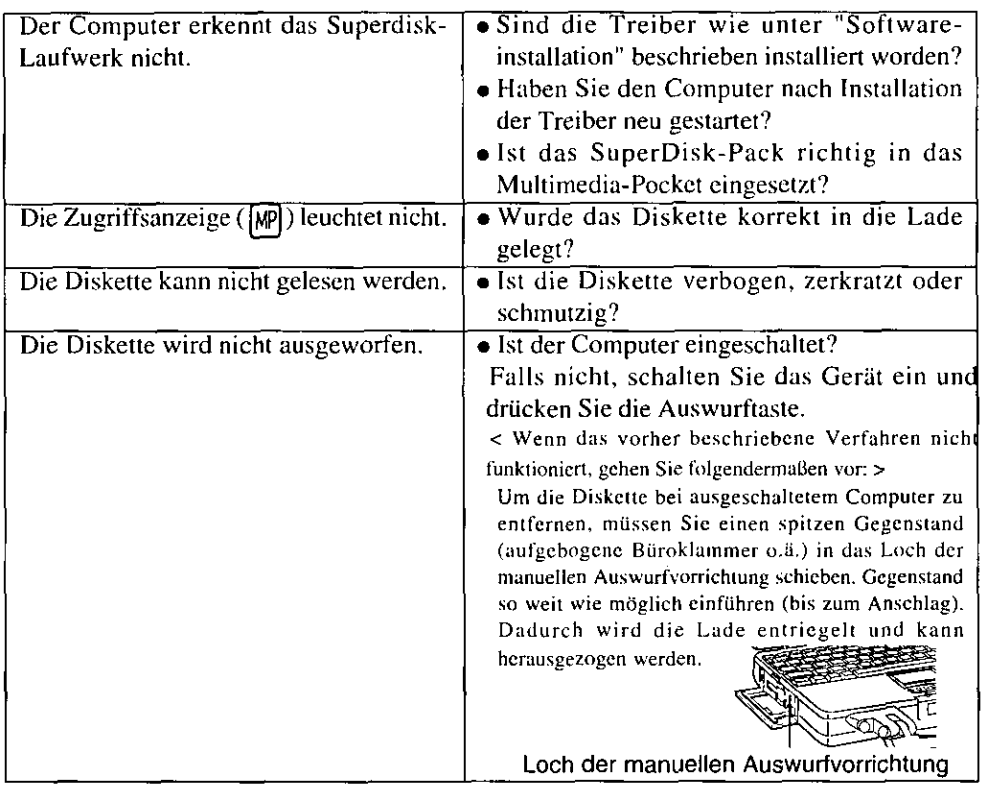

# **Technische Daten**

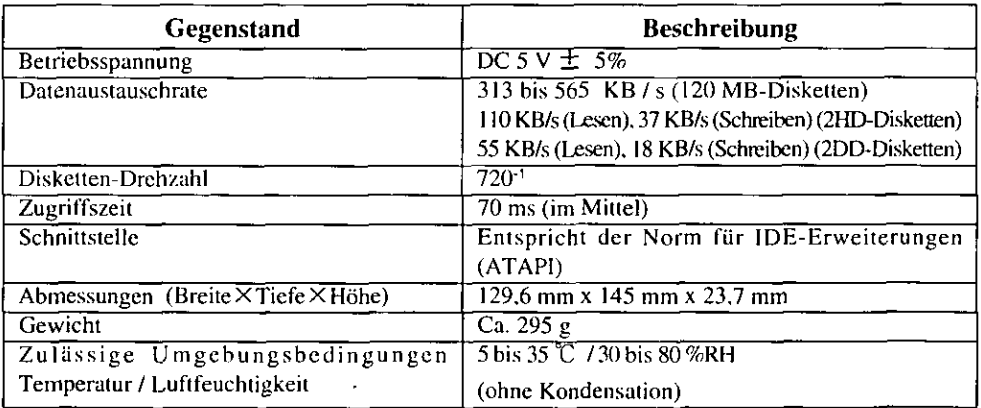

Wenn bei Temperaturen zwischen 30 °C und 35 °C 15 Minuten oder länger fortlaufend auf das Superdisk-Laufwerk zugegriffen wird, können auf der Disk gespeicherte Daten beschädigt werden.

D

### **CAUTION!**

THIS PRODUCT UTILIZES A LASER. USE OF CONTROLS OR ADJUSTMENTS OR PERFORMANCE OF PROCEDURES OTHER THAN THOSE SPECIFIED HEREIN MAY RESULT IN HAZARDOUS RADIA-**TION EXPOSURE.** DO NOT OPEN COVERS AND DO NOT REPAIR YOURSELF. REFER SERVICING TO QUALIFIED PERSONNEL

### **AVERTISSEMENT!**

CET APPAREIL UTILISE UN LASER. L'UTILISATION DE COMMANDES QU DE RÉGLAGES QU L'EXÉCUTION DE PROCÉDURES AUTRES QUE CELLES SPÉCIFIÉES ICI PEUVENT PROVOQUER UNE EXPOSITION À DES RADIATIONS DANGEREUSES.

NE PAS OUVRIR LES COUVERCLES NI ESSAYER DE RÉPARER SOI-MÊME. CONFIER TOUT TRAVAIL D'ENTRETIEN À UN PERSONNEL QUALIFIÉ.

### **WARNUNG!**

DIESES PROUKT ERZEUGT LASERSTAHLUNG. DURCHFÜHRUNG ANDERER VORGÄNGE ALS DER HIER ANGEGEBENEN KANN ZU GEFÄHRLICHER STRAHLUNG FÜHREN. REPARATUREN DÜRFEN NUR VON OUALIFIZIERTEM FACHPERSONAL DURCHGEFÜHRT WERDEN.

### **VARNING**

Om apparaten används på annat sätt än i denna bruksanvisnig specificerats, kan användaren utsättas för osynlig laserstrålning, som överskrider gränsen for laserklass 1.

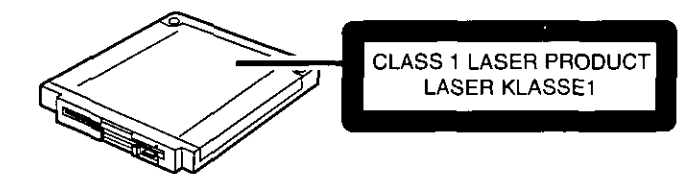

Printed in Japan

 $\ddot{\phantom{a}}$ 

 $\sim$ 

 $\sim$  .

**Carl Corporation** 

 $\bar{z}$ 

 $\bar{z}$ 

 $\sim 10^{-1}$